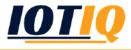

# Setup: MobiVisor Secure Mail

The Secure Mail application allows you to access your corporate emails in a more secure way

☞ Once a file is sent over Secure Mail, it is converted to PDF.

Therefore corporate data can be shared without the interference of third-party applications

Secure Mail prevents users from taking screenshots for security purposes

All settings can be configured from the web console. This configuration is sent to all registered devices automatically

#### How it works:

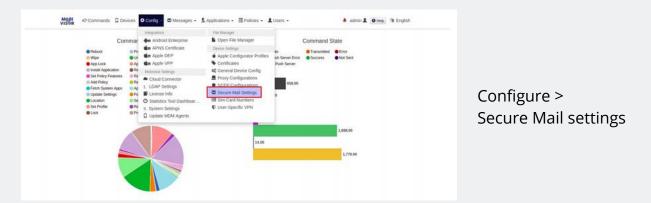

There are two options for a mail type: IMAP/SMTP and ActiveSync. Your organization can choose what fits best.

| Mail Type              | MAPSHITE             |                  |                      |                      |                 |
|------------------------|----------------------|------------------|----------------------|----------------------|-----------------|
| Email                  | ample (beiangin con- | O Query Mappings | Mail Type            | ActiveSync           |                 |
| Password               | sequences            |                  | Email                | sample:()example.com | O Query Mapping |
| incoming Auth Type     | Paris -              | *                | Password             | sanglePassword       |                 |
| incoming Security Type | 55/7L5               |                  | Server URL           | exis.mobivisor.com   |                 |
| incoming Server UML    | imagero zoho, com    |                  | Port                 | 443                  |                 |
| Incoming Port          | 390                  |                  | POIL                 |                      |                 |
| Outgoing Auth Type     | Plan                 | *                | Security Type        | SSL/TLS              |                 |
| Outgoing Security Type | 800/10.8             | *                | Domain (If Required) | sampledomain         |                 |
| Outpoing Server URL    | amp.zoho.zoni        |                  | Email Filter         | Last Month           |                 |
| Dutpoing Part          | 465                  |                  |                      | H Save               |                 |
|                        | Hiter                |                  |                      |                      |                 |
|                        |                      |                  |                      |                      |                 |

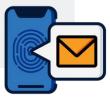

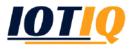

# Setup: MobiVisor Secure Mail

| MobiVisor Secure<br>Mail<br>IoTIQ<br>Uninstall Open | The Secure Mail app can now<br>be downloaded from the<br>Google Play Store. |
|-----------------------------------------------------|-----------------------------------------------------------------------------|
| ₹.al 65% ii 14:49                                   | ■ <b>3</b> af 64% ■ 14:49                                                   |
| Secure Mail                                         | Set up a new account                                                        |
| Log in with MobiVisor                               |                                                                             |
| OR<br>Enter User Name<br>Server Url                 | Fill in the missing sections and click on the Next button.                  |
| Enter Password                                      | Email address                                                               |
| LOG IN                                              | Password                                                                    |
| Version Name 1.1.7/Version Code:27007               | Show password                                                               |

#### To log in there are three options:

- Login with a MobiVisor account
  - To use this option, MobiVisor MDM should already be installed and the user should already be registered
- Manual login with an e-mail address, password and server URL
- Login with a QR code

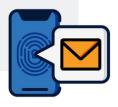

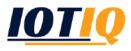

### Setup: MobiVisor Secure Mail

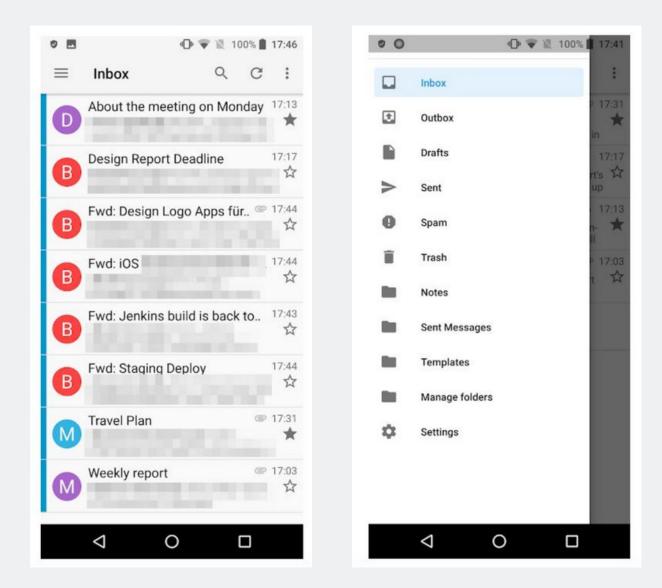

The mail settings are taken from the server and missing parts (such as e-mail address and password) are filed manually by the user. Registration is then completed.

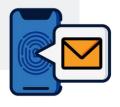